# UCCX 12.5로 독립형 CUIC 구성

## 목차

소개 사전 요구 사항 요구 사항 사용되는 구성 요소 배경 정보 독립형 CUIC와 코어 CUIC 비교 구성 UCCX에서 CUIC tomcat 인증서 가져오기 CUIC의 UCCX 데이터 소스 컨피그레이션 UCCX의 독립형 CUIC 서버 구성 공동 상주 CUIC에서 독립형 CUIC로 보고서 가져오기 다음을 확인합니다. 문제 해결

#### 소개

이 문서에서는 UCCX(Unified Contact Center Express)를 Cisco CUIC(Unified Intelligent Center)와 통합하는 데 필요한 컨피그레이션 단계에 대해 설명합니다.

#### 사전 요구 사항

#### 요구 사항

다음 주제에 대한 지식을 보유하고 있으면 유용합니다.

- Cisco Unified Contact Center Express 릴리스 12.5
- Cisco Unified Intelligence Center 릴리스 12.5

#### 사용되는 구성 요소

이 문서의 정보는 다음 소프트웨어 및 하드웨어 버전을 기반으로 합니다.

- Cisco Unified Contact Center Express 릴리스 12.5
- Cisco Unified Intelligence Center 릴리스 12.5

## 배경 정보

#### 독립형 CUIC와 코어 CUIC 비교

독립형 CUIC와 UCCX의 공동 상주 CUIC는 라이브 데이터의 기능을 제공하지 않습니다.독립형 CUIC와 비교할 때 해당 CUIC에서는 사용자 권한의 사용자 지정이 지원되지 않습니다.CUIC에 수 동으로 추가하거나 LDAP 서버에서 가져오는 데 필요한 독립형 CUIC와 UCCX 리소스가 자동으로 동기화되지 않습니다.

## **Standalone vs Co-resident CUIC**

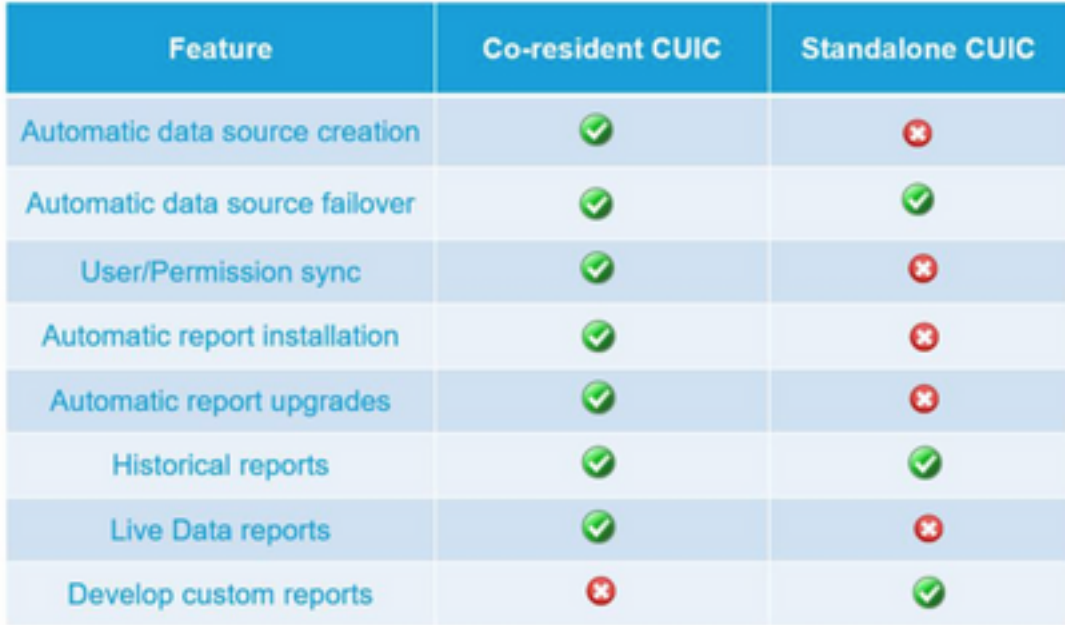

#### 구성

## UCCX에서 CUIC tomcat 인증서 가져오기

CUIC 서버를 성공적으로 설치한 후 다음 중 하나를 수행합니다.

Cisco CUIC(Unified Intelligence Center)에서 자체 서명 인증서를 사용하는 경우 Cisco Unified Intelligence Center 노드의 Tomcat 인증서를 Unified CCX Tomcat 트러스트 저장소로 업로드합니 다.

CUIC의 Cisco Unified OS 관리 인터페이스(https://<cuic-hostname/IP address>/cmplatform)를 사 용하여 CUIC 자체 서명 tomcat 인증서(tomcat.pem) 파일을 다운로드하거나 show cert 자체 tomcat CLI 명령 출력에서 인증서 정보를 복사합니다.

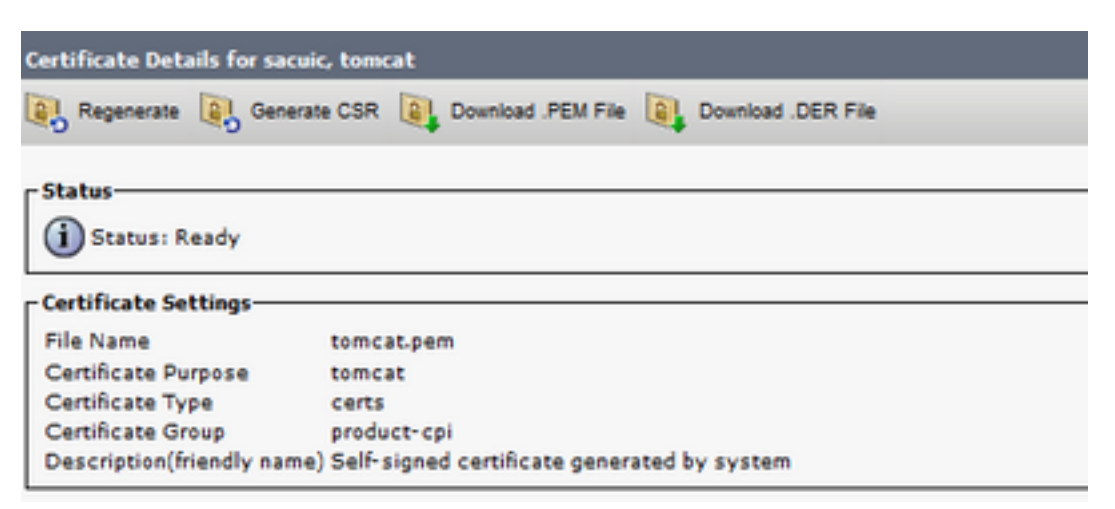

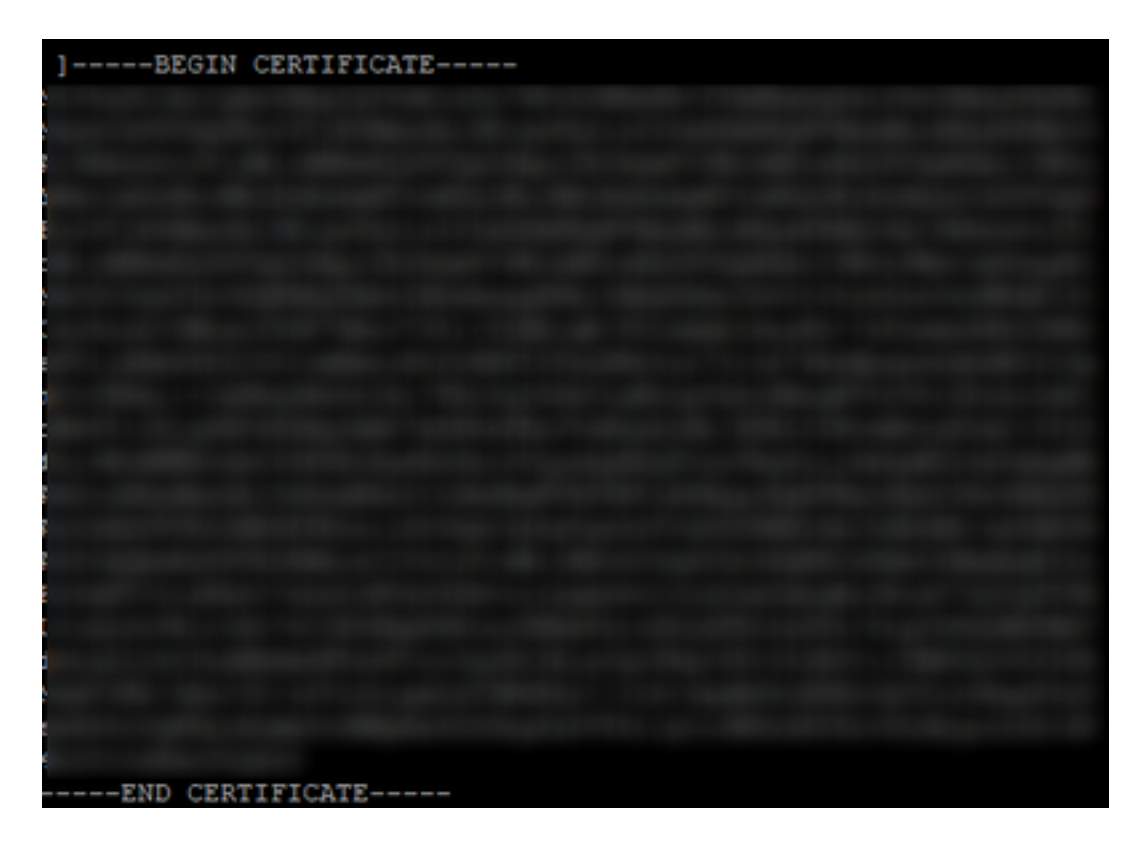

UCCX의 Cisco Unified OS 관리 인터페이스(예: https://<uccx-hostname>/cmplatform)를 사용하여 CUIC 자체 서명 tomcat 인증서 파일을 tomcat 트러스트 인증서로 업로드하거나 CLI에서 명령 set cert import trust tomcat을 사용하여 CUIC CLI에서 수집된 인증서 출력을 붙여넣습니다.

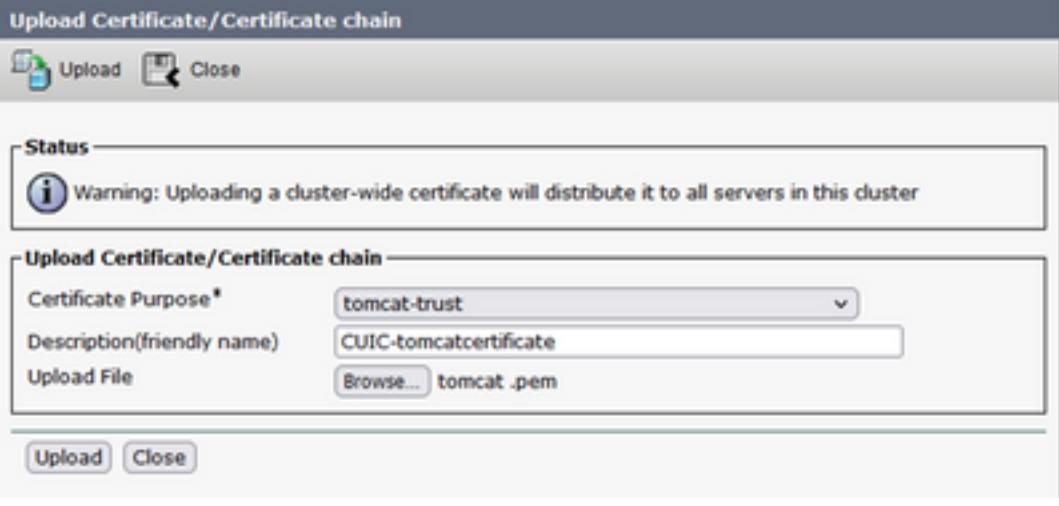

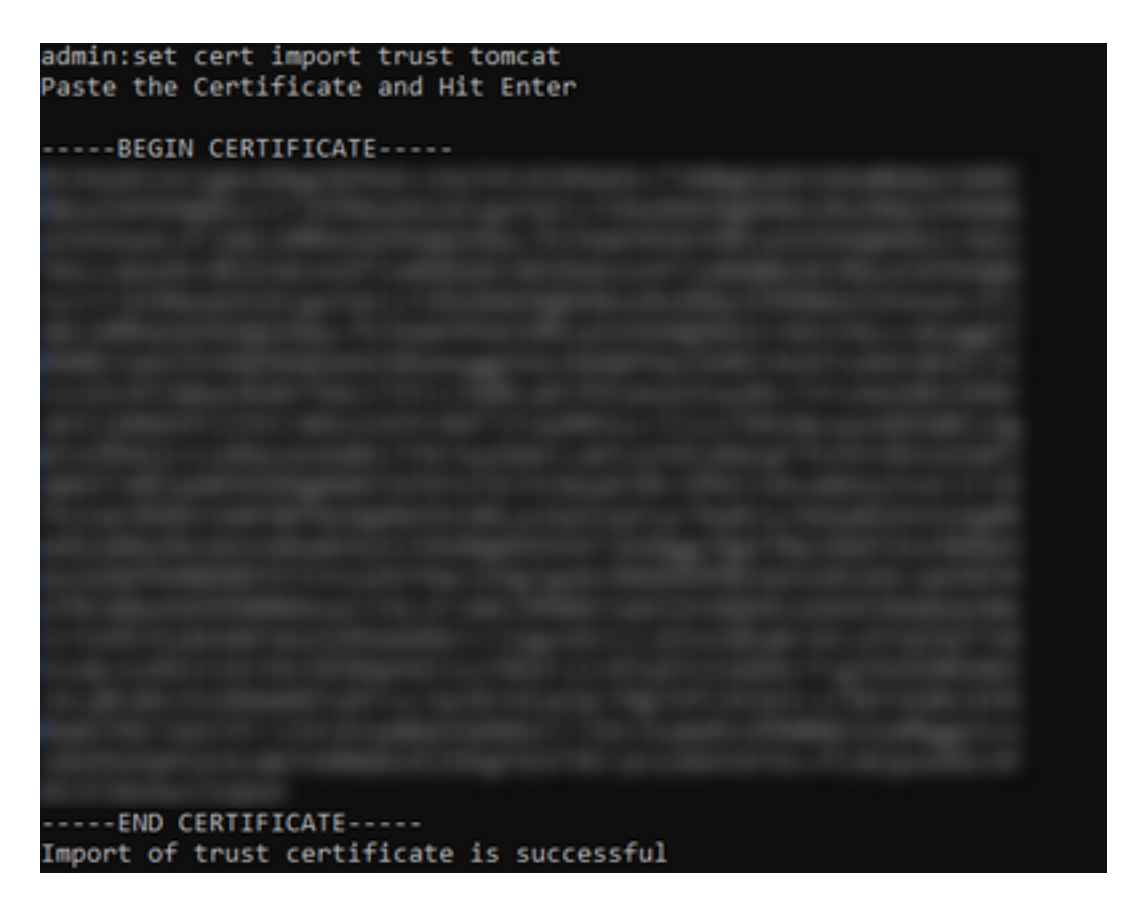

Cisco CUIC(Unified Intelligence Center) 클러스터에서 CA 서명 인증서를 사용하는 경우 루트 CA 인증서를 Unified CCX Tomcat 트러스트 저장소에 업로드합니다.

인증서가 UCCX 트러스트 저장소에 성공적으로 업로드되면 게시자 노드 다음으로 시작하는 CLI에 서 utils 시스템 재시작을 사용하여 UCCX 서버를 다시 시작합니다.

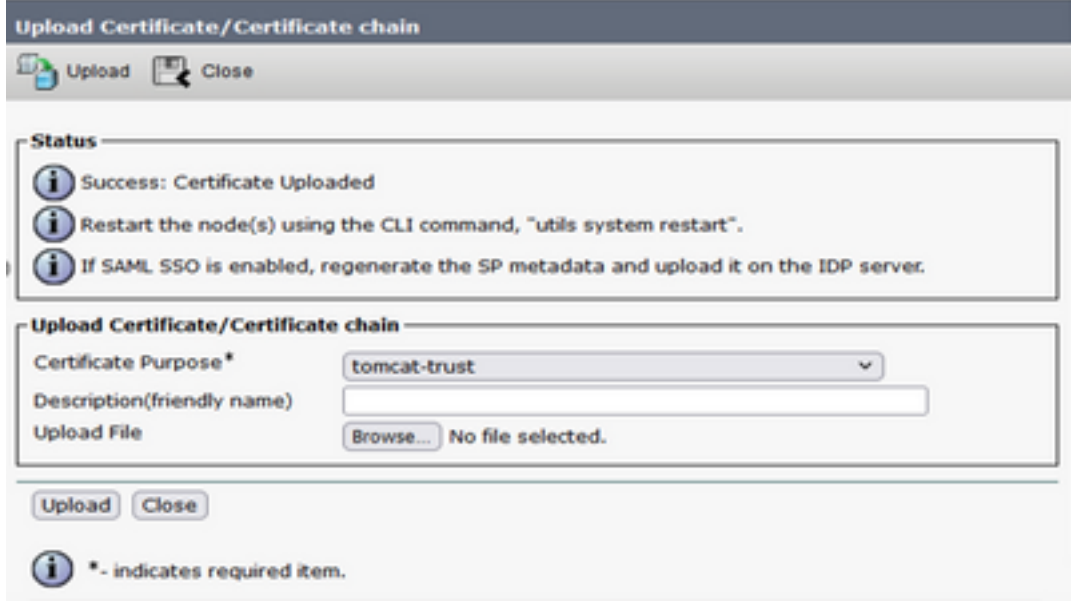

## CUIC의 UCCX 데이터 소스 컨피그레이션

독립형 CUIC에서 UCCX 데이터베이스에서 기록 데이터를 가져오려면 CUIC에서 UCCX 데이터 소 스를 추가합니다.

- CUIC의 구성 옵션에서 데이터 소스로 이동합니다.
- 새 옵션 선택
- 이름과 설명을 입력합니다.
- 데이터 원본 유형을 INFORMIX로 선택하십시오.
- UCCX의 다른 세부 정보를 입력하려면 [다음]을 누르십시오.

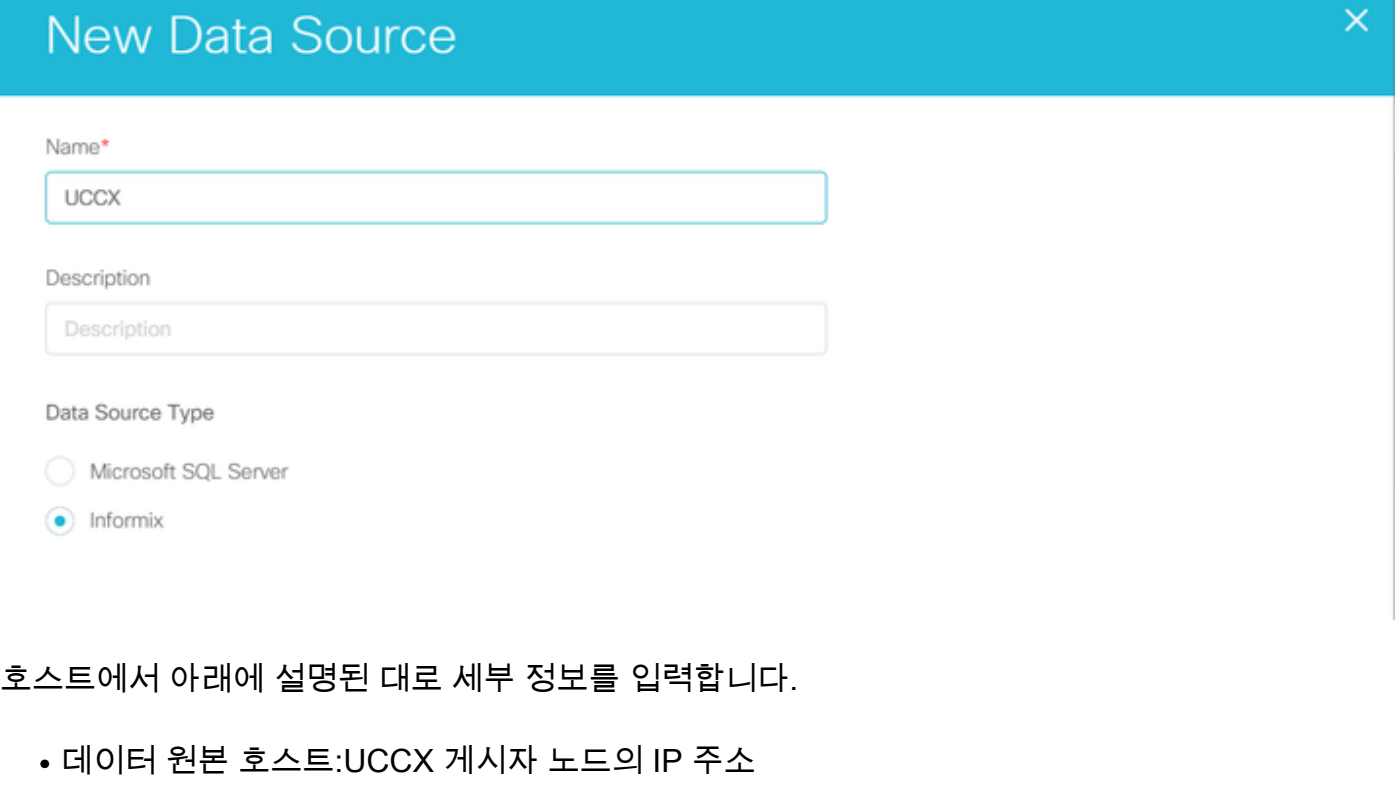

- 포트:1504
- 데이터베이스 이름:db\_cra
- 인스턴스:UCCX 서버의 호스트 이름 밑줄 uccx(예: uccxpub\_uccx) 입력
- 표준 시간대:UCCX 서버에 구성된 드롭다운 설정에서 표준 시간대를 선택합니다.

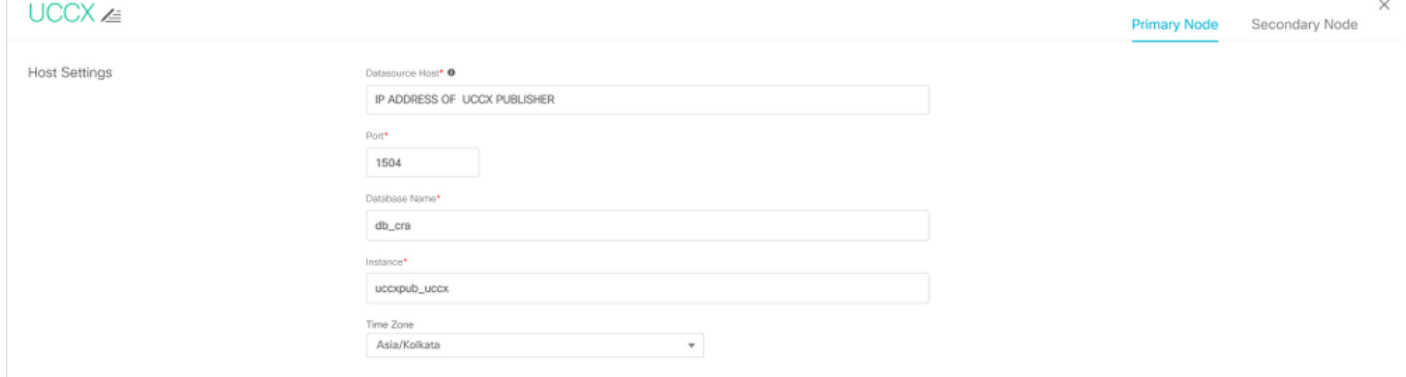

Authentication Settings(인증 설정)에서 다음과 같이 세부사항을 입력합니다.

- 데이터베이스 사용자 ID:uccxhruser
- 암호:필요한 비밀번호를 입력합니다.

참고:uccxhruser의 비밀번호는 비밀번호 관리를 통해 관리됩니다.CCX 관리 >도구 > 비밀번 호 관리 > 내역 보고 사용자. 비밀번호를 변경하는 경우 애플리케이션 사용자 uccxhruser를 사 용하는 다른 애플리케이션에서도 비밀번호를 갱신해야 합니다.

- 문자 집합:UTF-8
- 최대 풀 크기:100

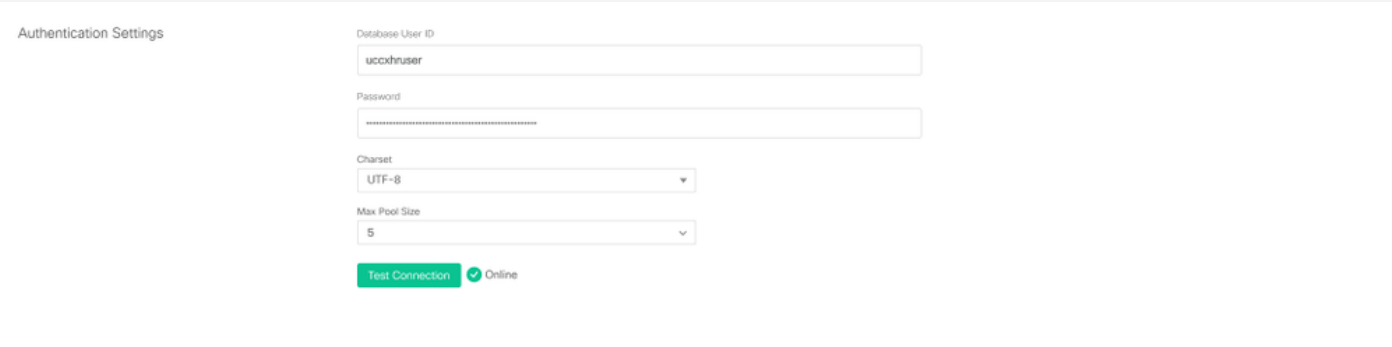

참고: UCCX에서 CUIC 서버 컨피그레이션이 완료된 후 Test Connection(연결 테스트) 옵션을 사용하여 데이터베이스에 액세스할 수 있고 제공된 자격 증명이 올바른지 확인합니다.

- 데이터 소스에 대한 장애 조치를 구성하려면 Secondarv(보조) 탭을 선택합니다.
- Failover enabled 확인란을 선택합니다.

**Host Settings** 

• UCCX 가입자 노드의 세부 정보를 입력합니다.

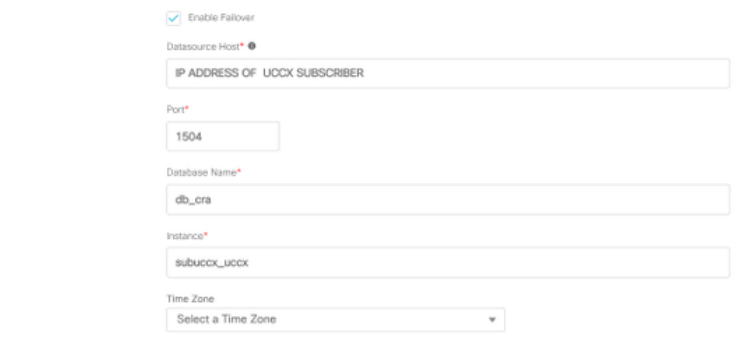

참고: 단일 노드 서버인 경우 이 컨피그레이션이 필요하지 않습니다.

## UCCX의 독립형 CUIC 서버 구성

UCCX 관리 페이지에서 System(시스템)으로 이동하고 Standalone CUIC 컨피그레이션을 선택하여 UCCX에 CUIC 서버 세부사항을 추가합니다.

- FQDN: CUIC 서버의 FQDN 입력
- 데이터 원본 이름:CUIC에 구성된 데이터 소스 이름을 입력합니다.
- 사용자 이름:독립형 CUIC의 관리자 사용자 이름을 입력합니다.
- 암호:독립형 CUIC의 관리자 비밀번호를 입력합니다.

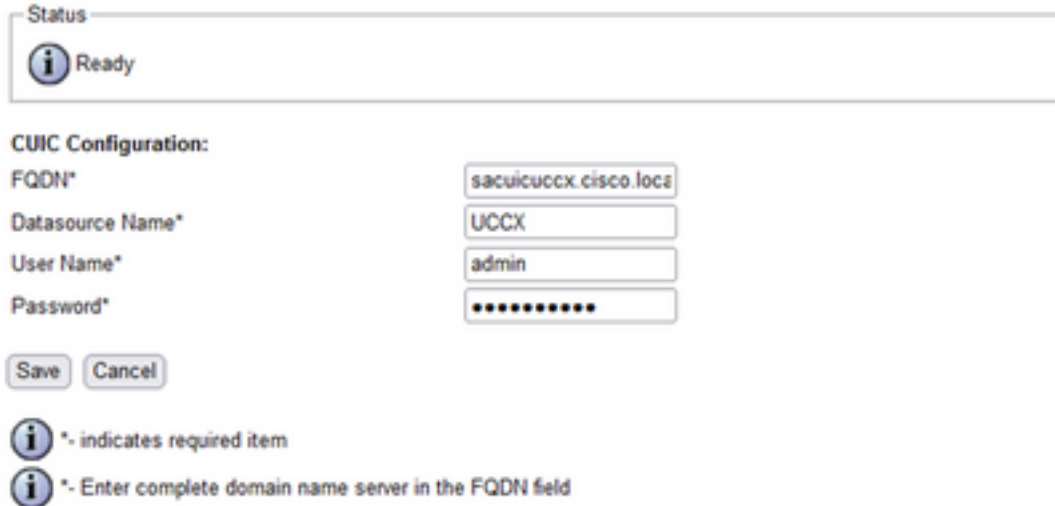

참고: CUIC 서버의 호스트 항목을 UCCX에 사용되는 DNS 서버에 추가해야 합니다.

## 공동 상주 CUIC에서 독립형 CUIC로 보고서 가져오기

독립형 CUIC 서버는 기본적으로 UCCX 내역 보고서를 가져오지 않습니다.

• 먼저 Actions(작업) 탭의 export(내보내기) 옵션을 사용하여 UCCX의 해당 CUIC에서 UCCX 보 고서를 다운로드합니다.

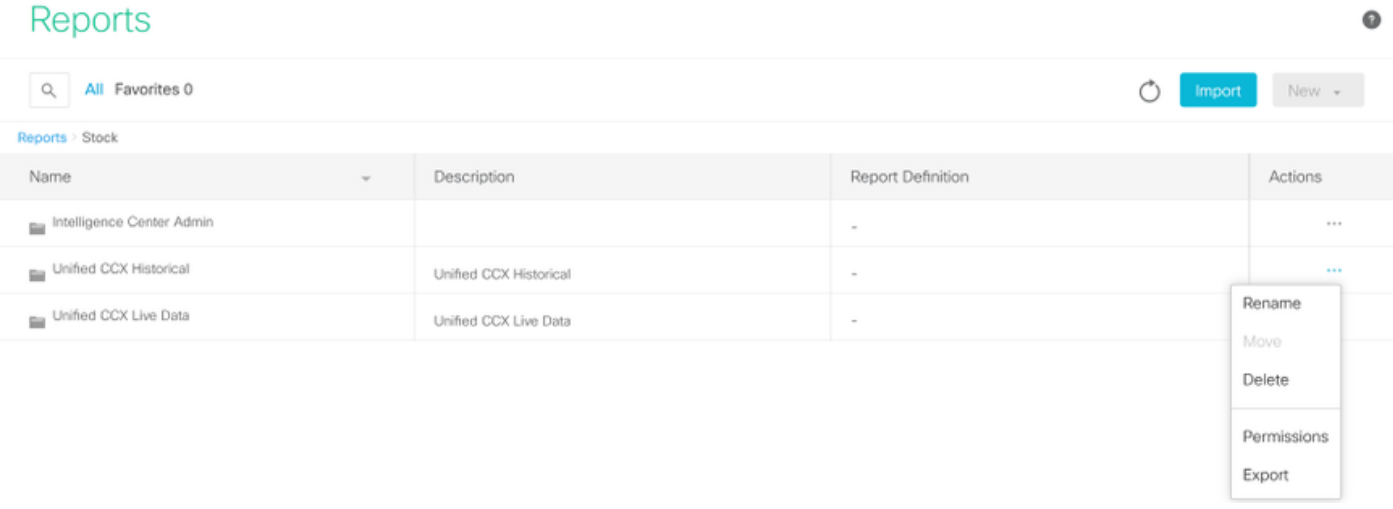

#### • 드롭다운에서 UCCX 보고서를 가져올 폴더로 스톡을 선택합니다.

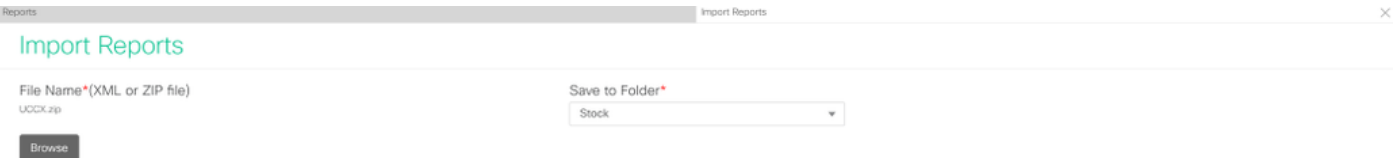

• 선택 옵션을 선택하여 보고서에 대한 권한을 덮어쓴 다음 가져오기 옵션을 선택합니다.

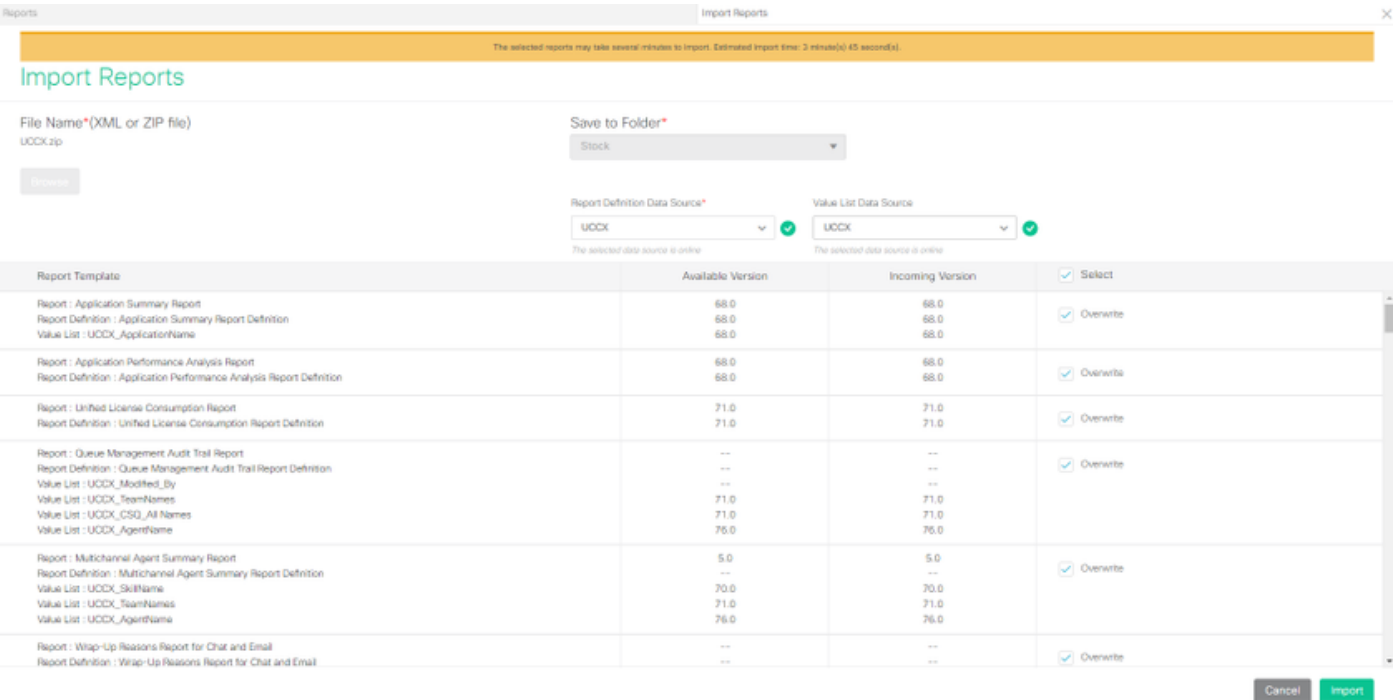

#### • CUIC의 구성 옵션에서 사용 가능한 권한 탭으로 이동하여 필수 사용자 또는 그룹에 보고서의 사용 권한을 할당합니다.

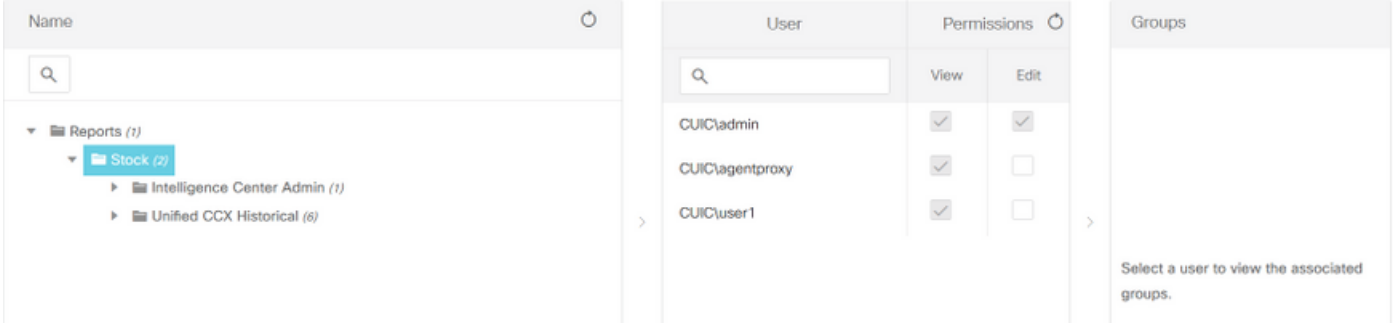

#### 다음을 확인합니다.

CUIC 재고 보고서 중 하나를 실행하여 독립형 CUIC에서 UCCX의 데이터를 표시합니다.

#### 문제 해결

- FQDN이 올바른지 확인합니다.
- 자체 서명 tomcat 인증서 또는 CUIC의 루트 인증서가 UCCX tomcat 트러스트 저장소에 추가되 었는지 확인합니다.
- 컨피그레이션이 완료된 후 CUIC의 데이터 소스의 테스트 연결 옵션에 녹색 확인 표시가 표시 되는지 확인합니다.
- 네트워크 연결이 UP인지, UCCX 서버에서 CUIC 서버에 연결할 수 있는지 확인
- 독립형 CUIC 서버에 대해 입력한 사용자 이름 또는 암호가 잘못되었습니다.
- 인스턴스 이름은 UCCX의 데이터 소스와 독립형 매칭이 있는 데이터 소스에 대해 지정됩니다.
- Serviceability(서비스 가용성) 페이지의 Cisco Unified CCX 데이터베이스 서비스는 INSERVICE여야 합니다.